## [Learn more about TechnoMap](https://www.technokids.com/Store/Middle-School/TechnoMap/map-skills-lesson-plans.aspx)

١m

# **Assignment 4 Create the Map Slide**

You will start constructing your interactive map. In this assignment, you will:

- $\checkmark$  apply a slide design
- $\checkmark$  add a map title and format the appearance
- $\checkmark$  insert a picture of a map and apply a style
- $\checkmark$  add a text box that provides instructions
- ✓ (optional) adjust object order or apply a background

#### **Open PowerPoint and Create a New Presentation**

**D** Open PowerPoint. P Click *Blank Presentation*.

#### **Change Slide Layout to Blank**

 $\triangleright$  On the Home tab, click Layout.  $\Box$ Choose *Blank*.

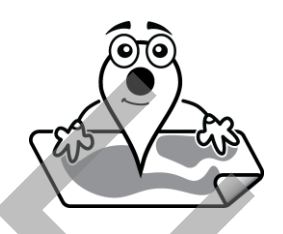

## **Add a Map Title using WordArt**

 Click the *Insert* tab. Click *WordArt.* Choose a style from the gallery.

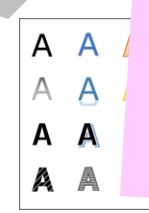

State and a maximize the conduction of the conductions of the conduction of the conduction of the conduction of the conduction of the conduction of the conduction of the conduction of the conduction of the conduction of th

 $\triangleright$  Type **Map Title** into the text box.

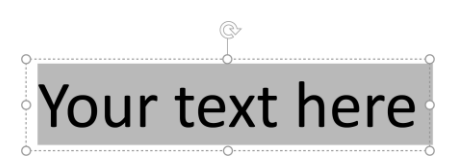

 $\triangleright$  Resize  $\mathbb{Y}$ , move  $\mathsf{t}^{\downarrow}$ , or rotate  $\mathbb{G}$  the WordArt.

## **Format the WordArt Style**

- $\triangleright$  Select the title.
- $\triangleright$  Make the WordArt look fancy. Explore the tools in the WordArt Styles group:

Text Fill - Fill with color. Use More Fill Colors **to the seam on the options.** 

Text Outline - Set the line color, weight, or dash style.

Text Effects - Apply an effect such as shadow, glow, or bevel.

## **Format the WordArt Text**

- $\triangleright$  Select the title.
- Click the *Home* tab. Use the tools in the Font group to make the title look even better!

Calibri Light (Heading ~ Font - Set the typeface by choosing an option from the *Font* menu.

Font Size - Set letter size. Pick an option from the *Font Size* menu.

Increase Font Size - Enlarge the size of the letters a few points.

Decrease Font Size - Reduce the size of the letters a few points.

Integrate Google<br>
Slides or<br>
PowerPoint into<br>
PowerPoint into A Text Fill-Fillwith color. Use Maximization of Close the color and the color weight, or door style.<br>
A Text Effective Set the file color weight, or door style.<br>
A Text Effective Apply an effect such as shadow, glow, or b

letters to make them appear darker.

horizontal line below the letters.

Lack area behind the letters.<br>
Lack area behind the letters.

Set space between letters tight, normal, or loose.

Liake letters lowercase, UPPERCASE, or tOGGLE cASE.

Font Color – Change the color of the letters.

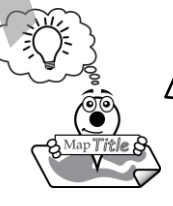

Create a unique design. Select one word in your title and make it look different. Now it will stand out!

#### **Insert a Picture of a Map**

- Click the *Insert* tab, click *Online Pictures.*
- In the search box, type **map of location.** Click *Search.*
- $\triangleright$  Scroll through the maps until you find one you like.
- Click to select it, and then click *Insert.*

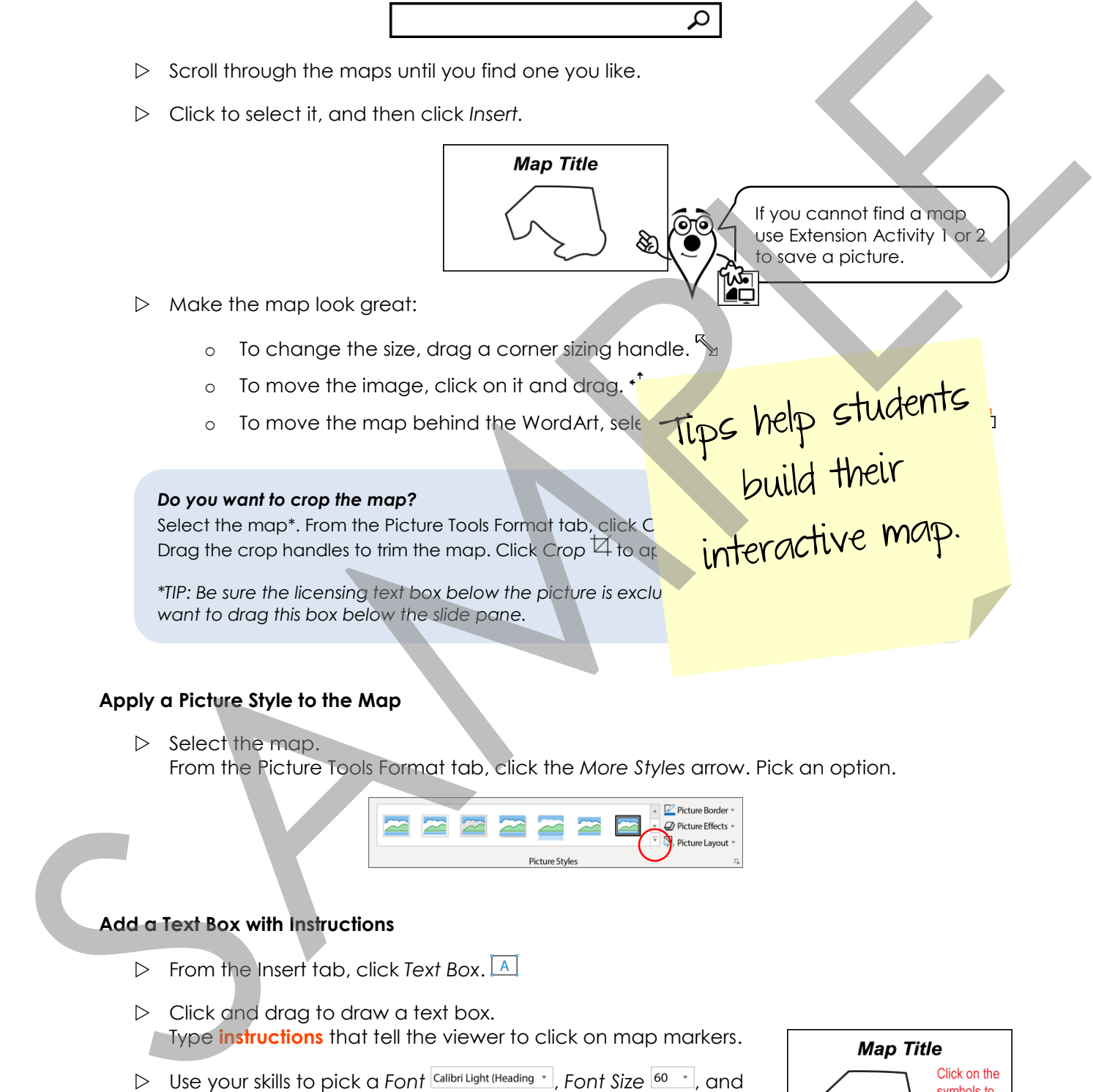

## **Apply a Picture Style to the Map**

 $\triangleright$  Select the map. From the Picture Tools Format tab, click the *More Styles* arrow. Pick an option.

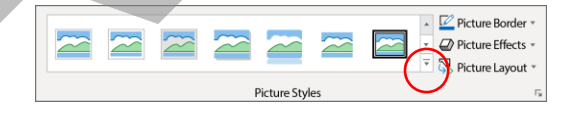

## **Add a Text Box with Instructions**

- From the Insert tab, click *Text Box*.
- $\triangleright$  Click and drag to draw a text box. Type **instructions** that tell the viewer to click on map markers.
- $\triangleright$  Use your skills to pick a *Font* Calibri Light (Heading  $\cdot$  , *Font Size*  $\frac{60 \cdot}{\cdot}$ , and Font Color **A**.
- $\triangleright$  Click inside the text box. From the Home tab, pick an alignment option.  $\equiv \equiv \equiv \equiv$

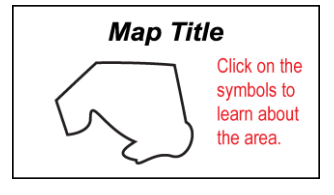

### **Format the Appearance of the Instructions Text Box**

- $\triangleright$  Select the text box. Click the *Drawing Tools Format tab.*
- Click the *Shape Styles More* arrow. Pick an option.

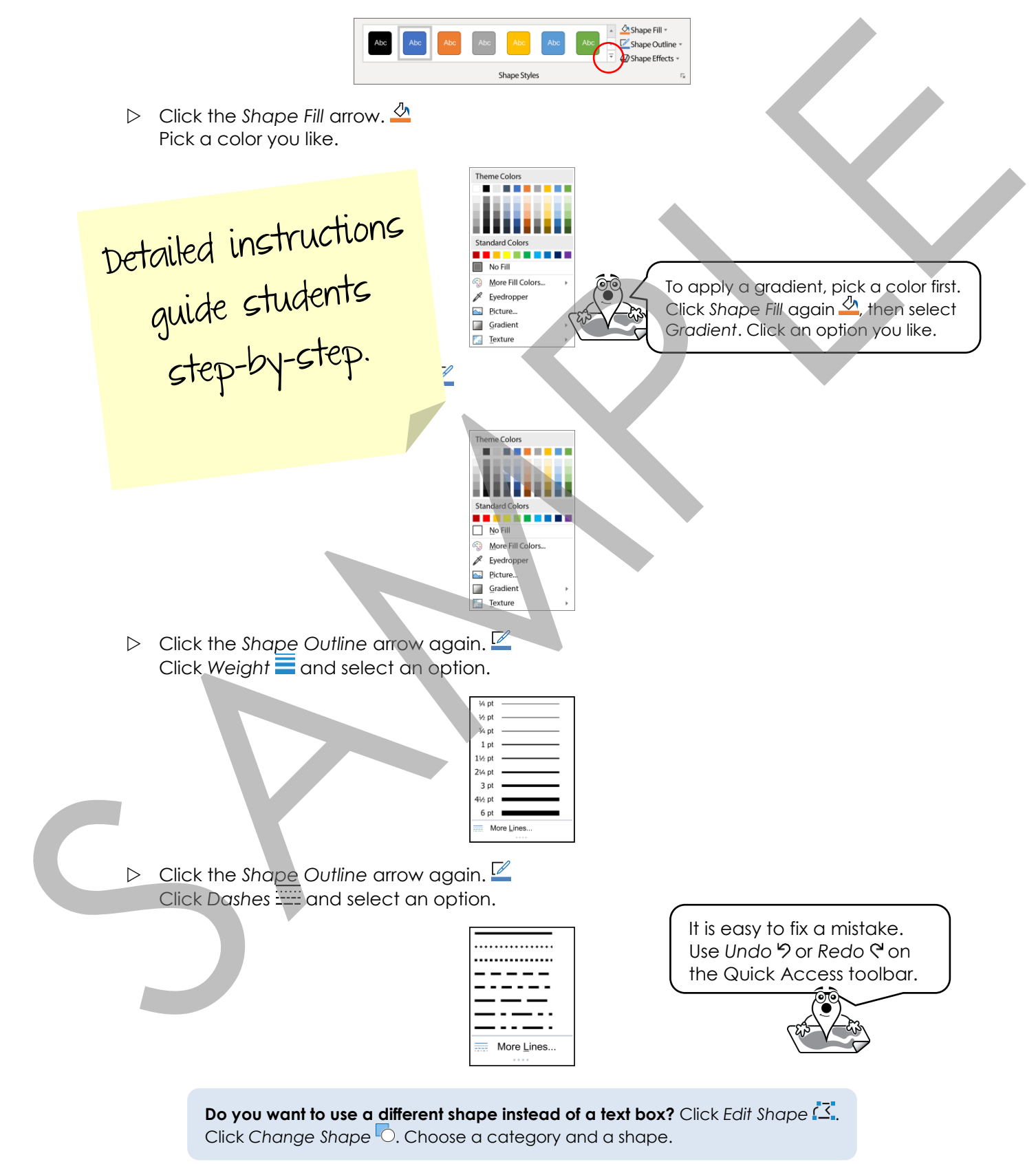

## **Apply a Slide Background**

You may like the white background. However, you may want to add a splash of color or use a picture as a background. If you do, follow these instructions.

- Click the *Design* tab.
- **D** Click Format Background. <sup>21</sup>

#### Option 1: Apply a Solid Fill

- Click to select *Solid fill*.
- $\triangleright$  Choose an option from the color palette.
- $\triangleright$  Adjust the transparency using the scroll arrows.

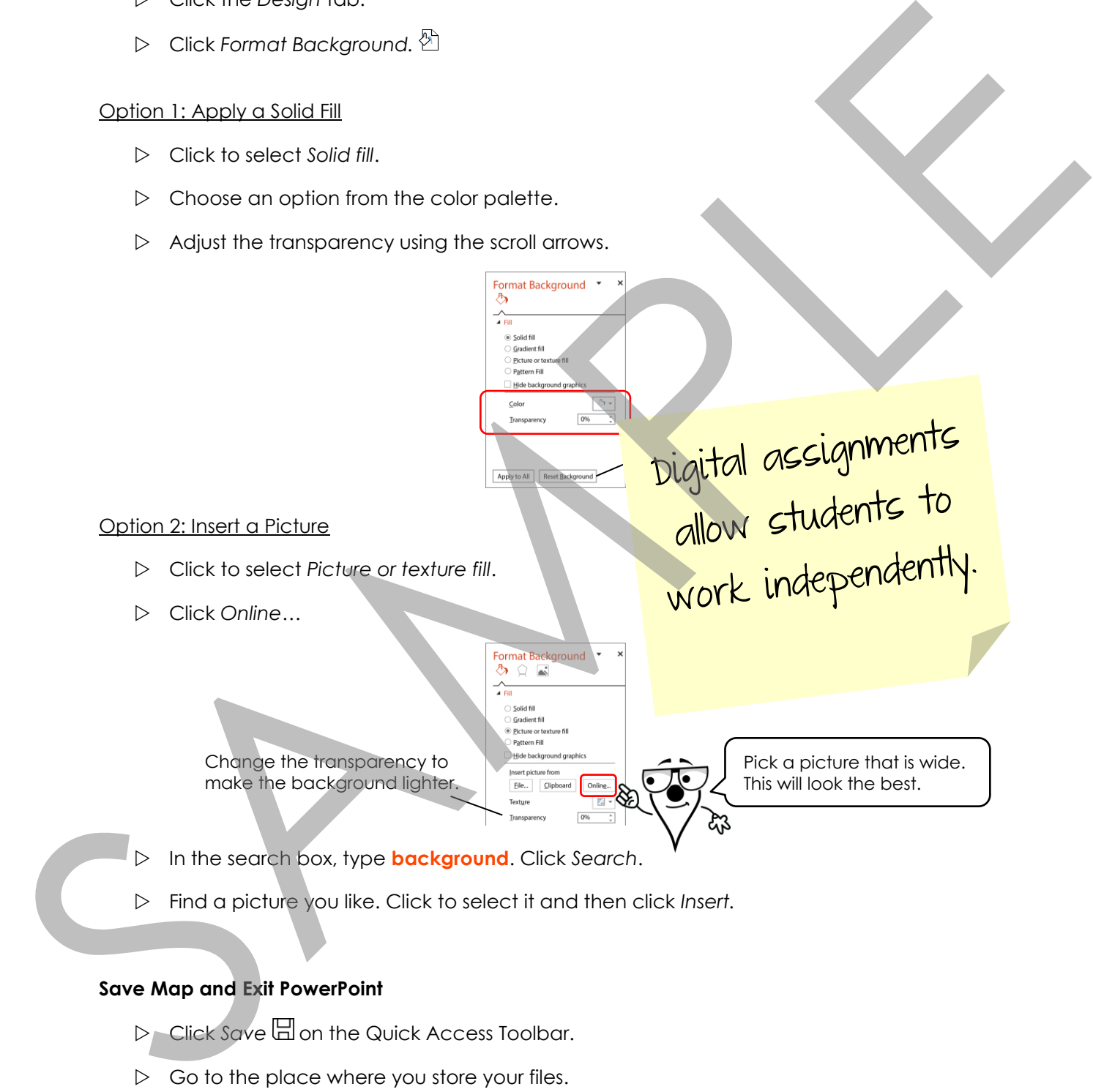

Find a picture you like. Click to select it and then click *Insert.*

## **Save Map and Exit PowerPoint**

- **D** Click Save **a** on the Quick Access Toolbar.
- $\triangleright$  Go to the place where you store your files.
- Name the file **map**. Click *Save*.
- $\triangleright$  Exit PowerPoint.